# 「日々の記録」 数値入力の使い方

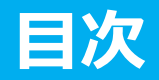

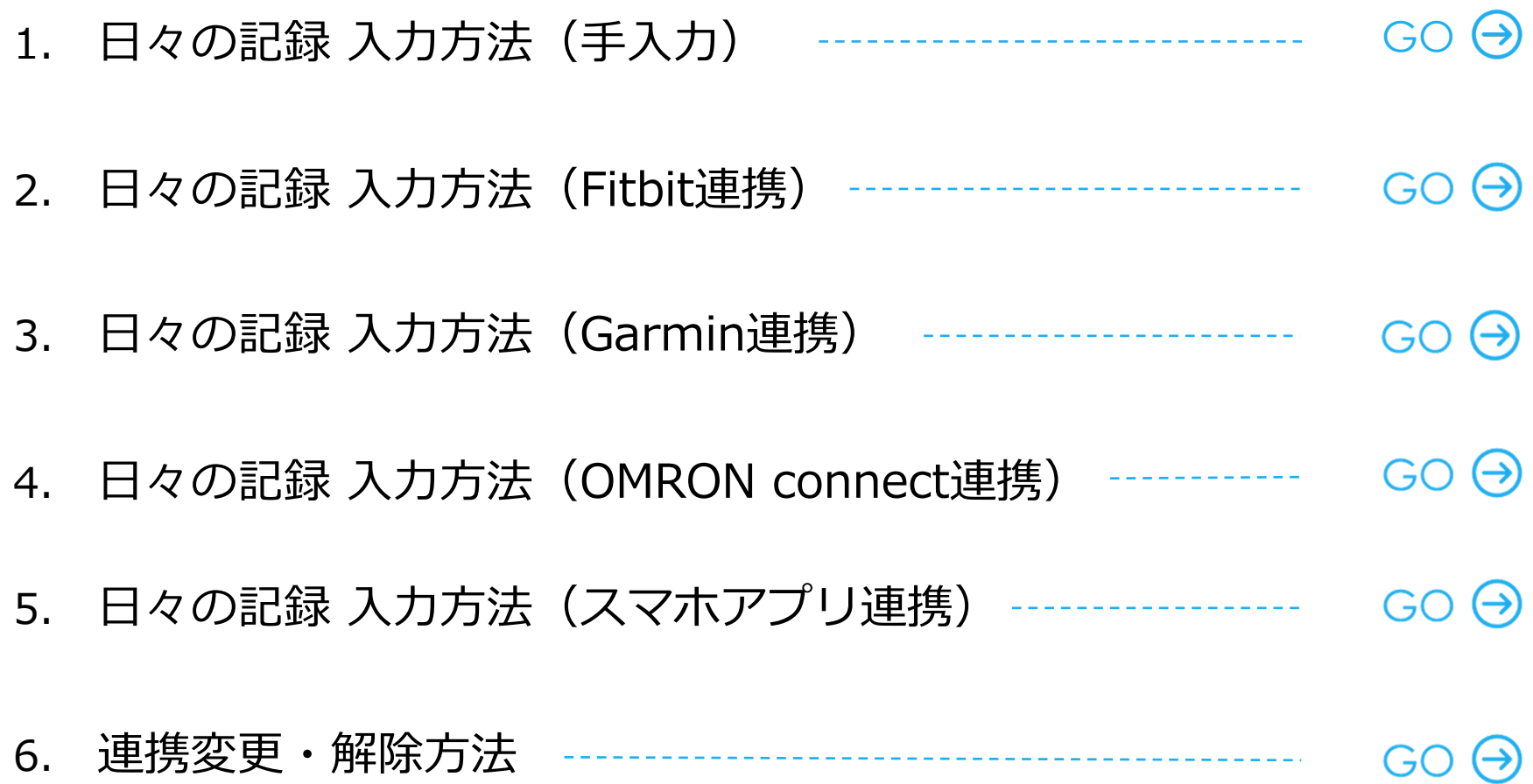

# 日々の記録 入力方法 (手入力)

### **⽇々の記録 ⼊⼒⼿順**

### **Pep Upにログインします**

#### **ログイン画面**

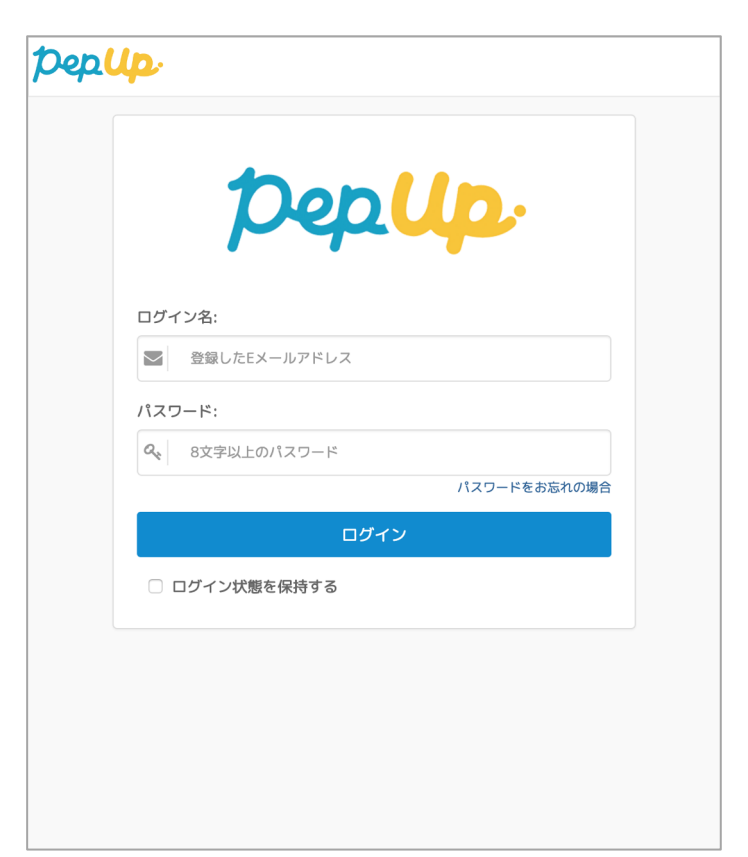

### **「HOME」メニューの「⽇々の記録」リンクをクリックします**

#### **HOME画⾯(PC)**

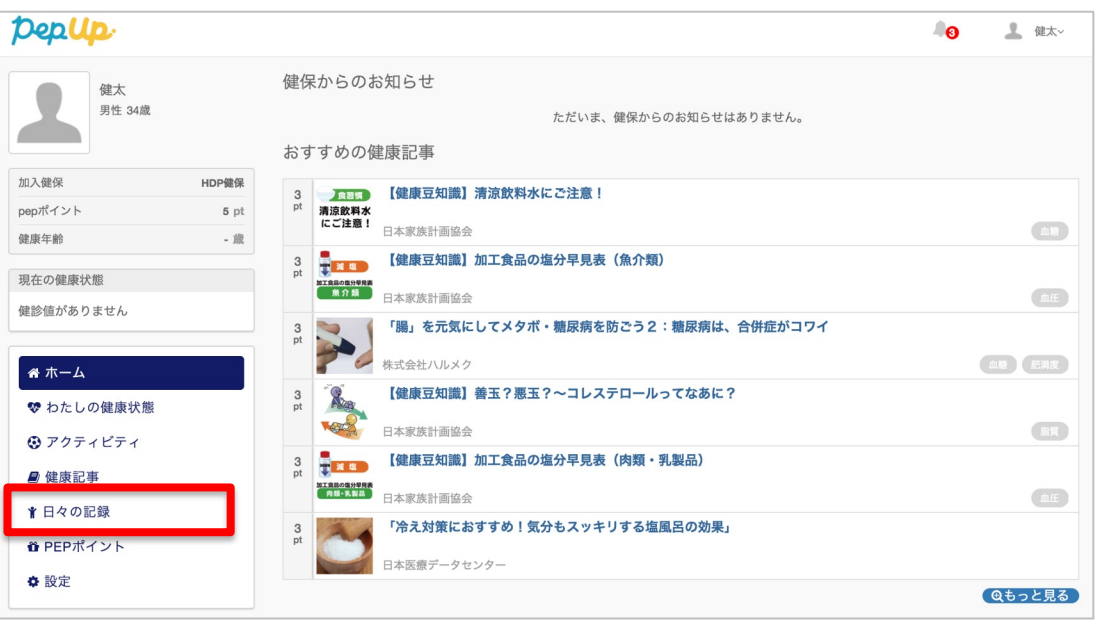

### **HOME画面 (スマートフォン)**

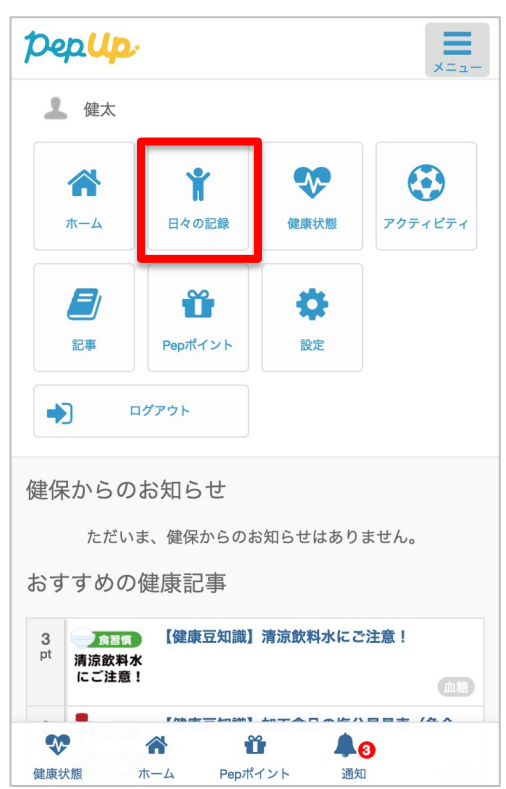

### **日付の選択**

### **⼊⼒したい⽇を選択します**

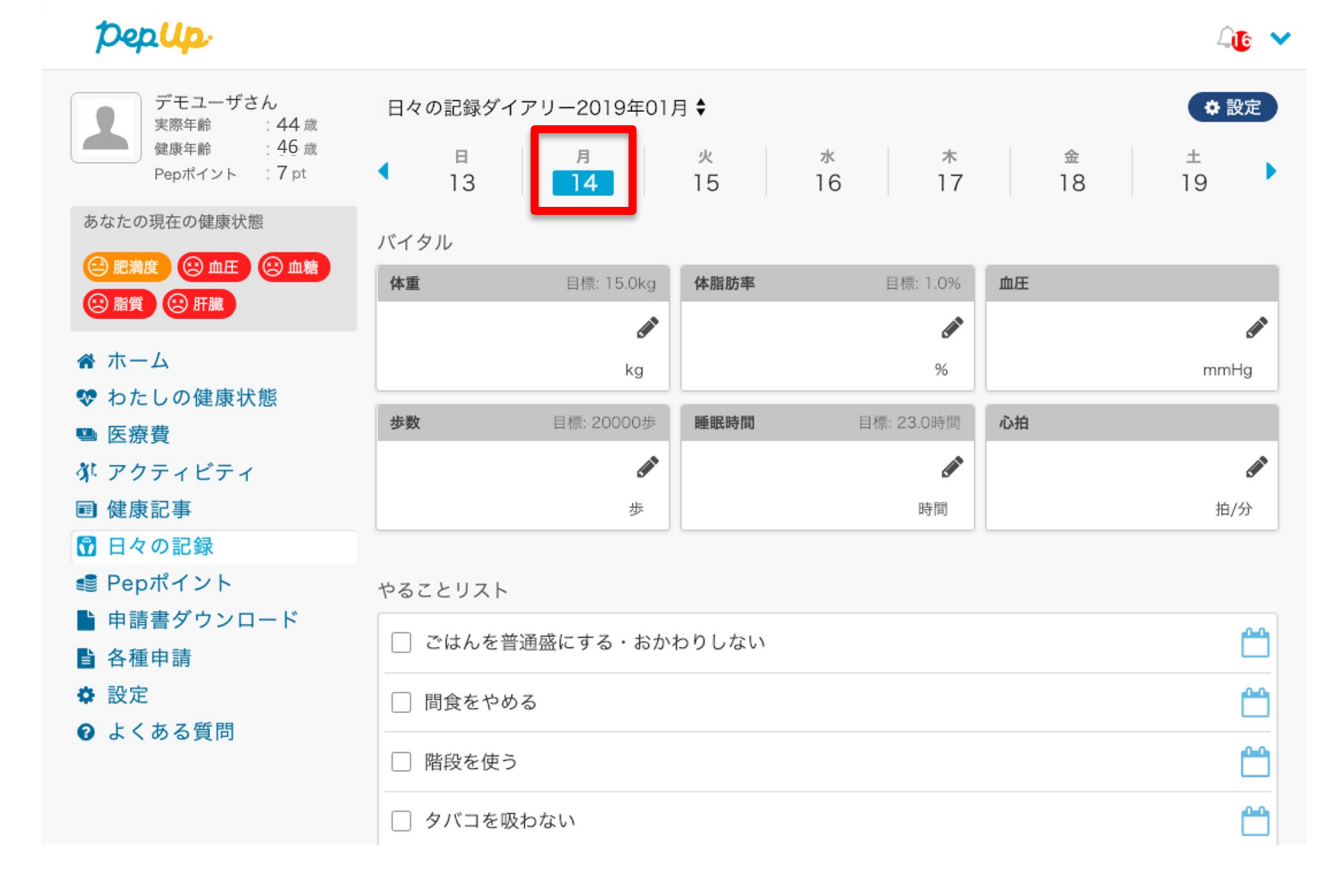

**日々の記録** 

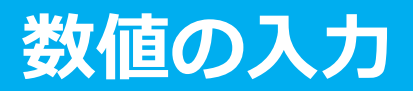

### **⼊⼒したい項⽬の「編集アイコン」ボタンを押します**

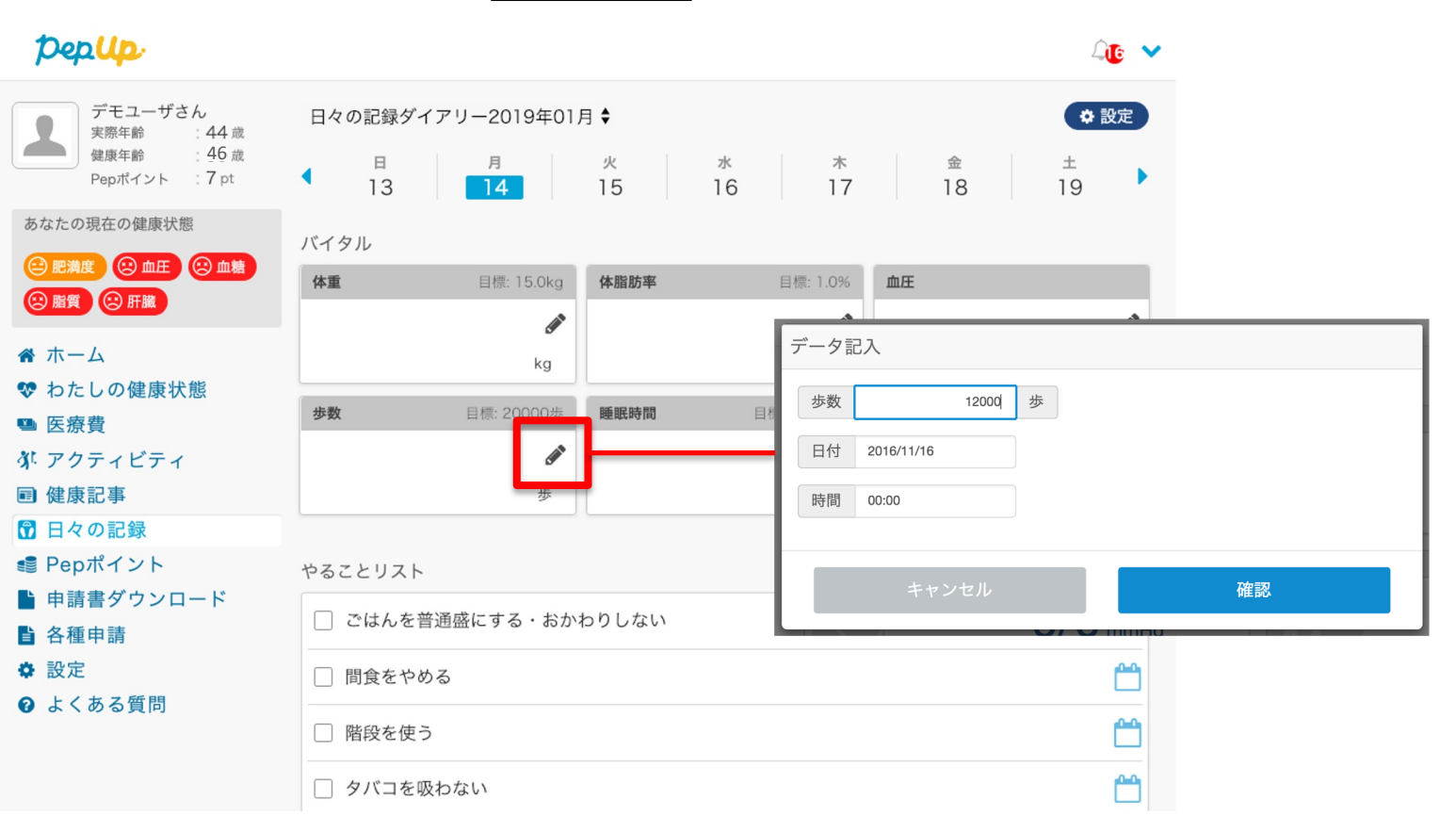

**日々の記録** 

### **歩数:**

歩数入力用のポップアップが表示されるので、歩数の項目に対象とする日の「1日の合計歩 数Ⅰを「半角数字Ⅰで歩数を入力します。また、日付、時間の項目で入力対象の日時を選択し ます。 ※ 1日の間に複数歩数を入力した場合、最大の歩数が表示されます。

#### **歩数入カポップアップ**

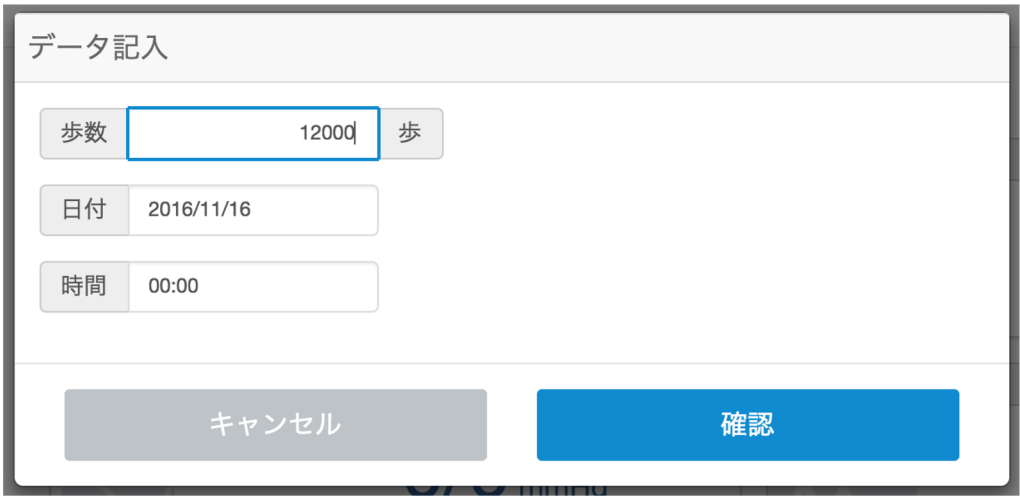

### **体重:**

体重入力用のポップアップが表示されるので、測定した日の「体重」を「半角数字」で入力し ます。また、⽇付、時間の項⽬で⼊⼒対象の⽇時を選択します。 ※ 1日の間に複数体重を入力した場合、最新の体重が表示されます。

#### **体重⼊⼒ポップアップ**

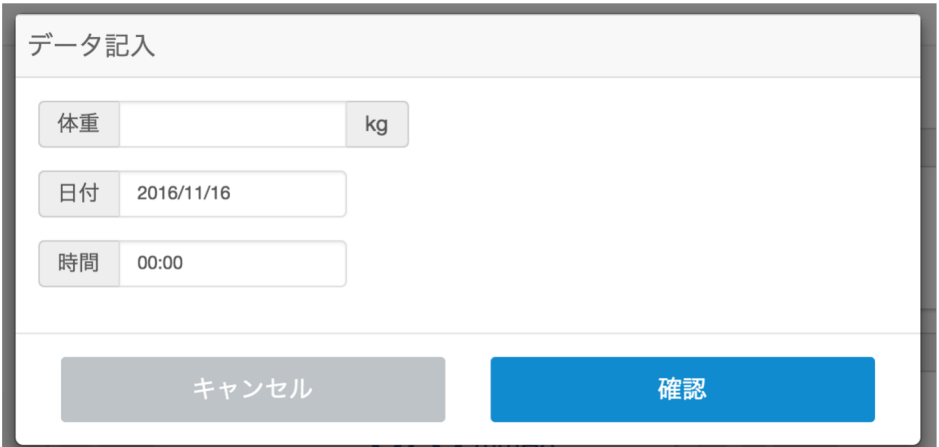

#### **睡眠時間:**

睡眠時間入力用のポップアップが表示されるので、 |睡眠時間の項目に対象とする日の「1日の合計睡眠時間」を「半角数字」入力します。また、 睡眠した⽇付、起床時間の項⽬を⼊⼒します。 ※1日の間に複数睡眠時間を入力した場合、最大の睡眠時間が表示されます。

### **睡眠入カポップアップ**

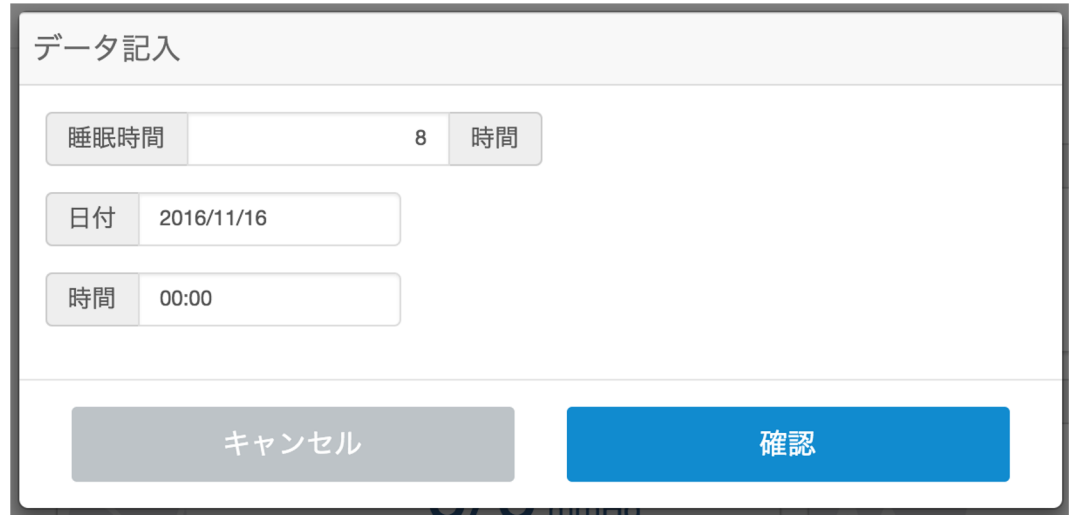

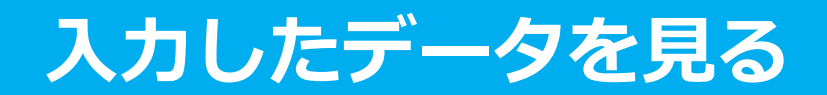

#### **各数値の詳細ページへアクセスします**

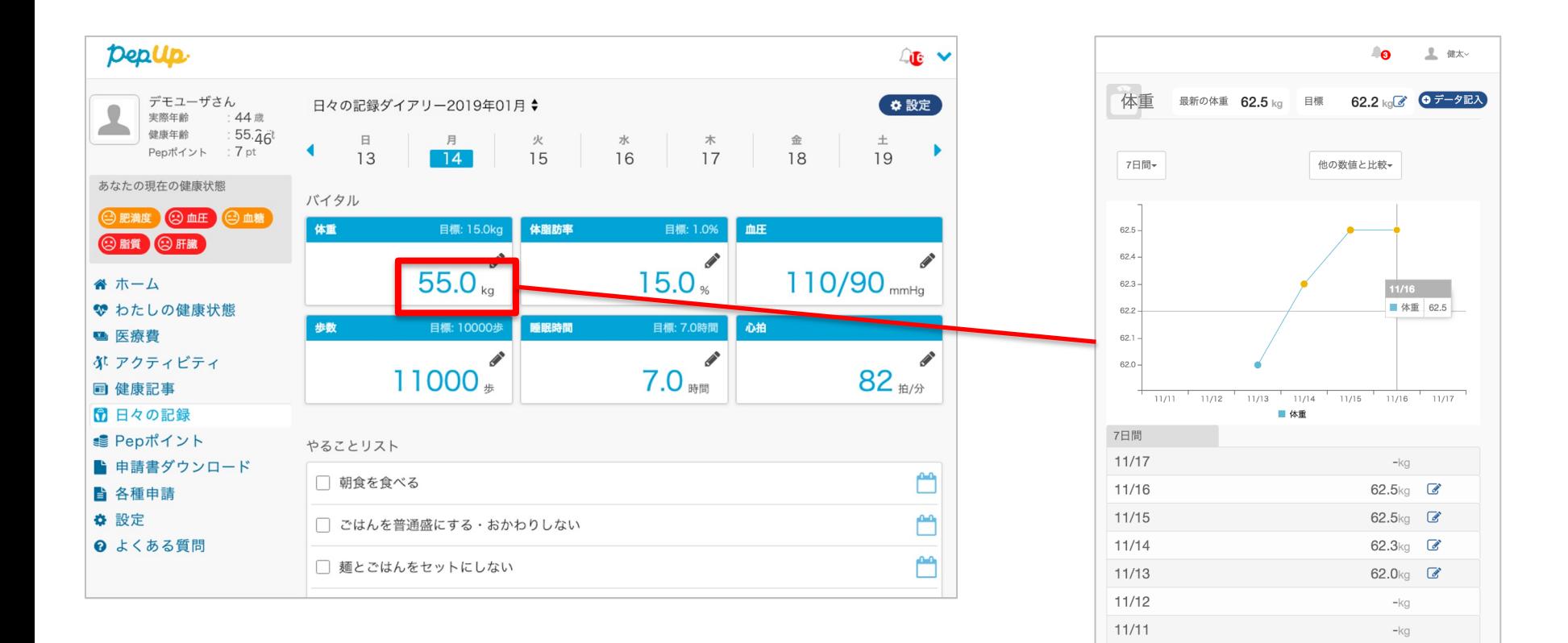

**⼊⼒データを削除する**

**⼊⼒数値の横にある編集マークを押します。数値を間違えて⼊⼒した場合、⼊⼒数値削除ペー ジから削除することができます。**

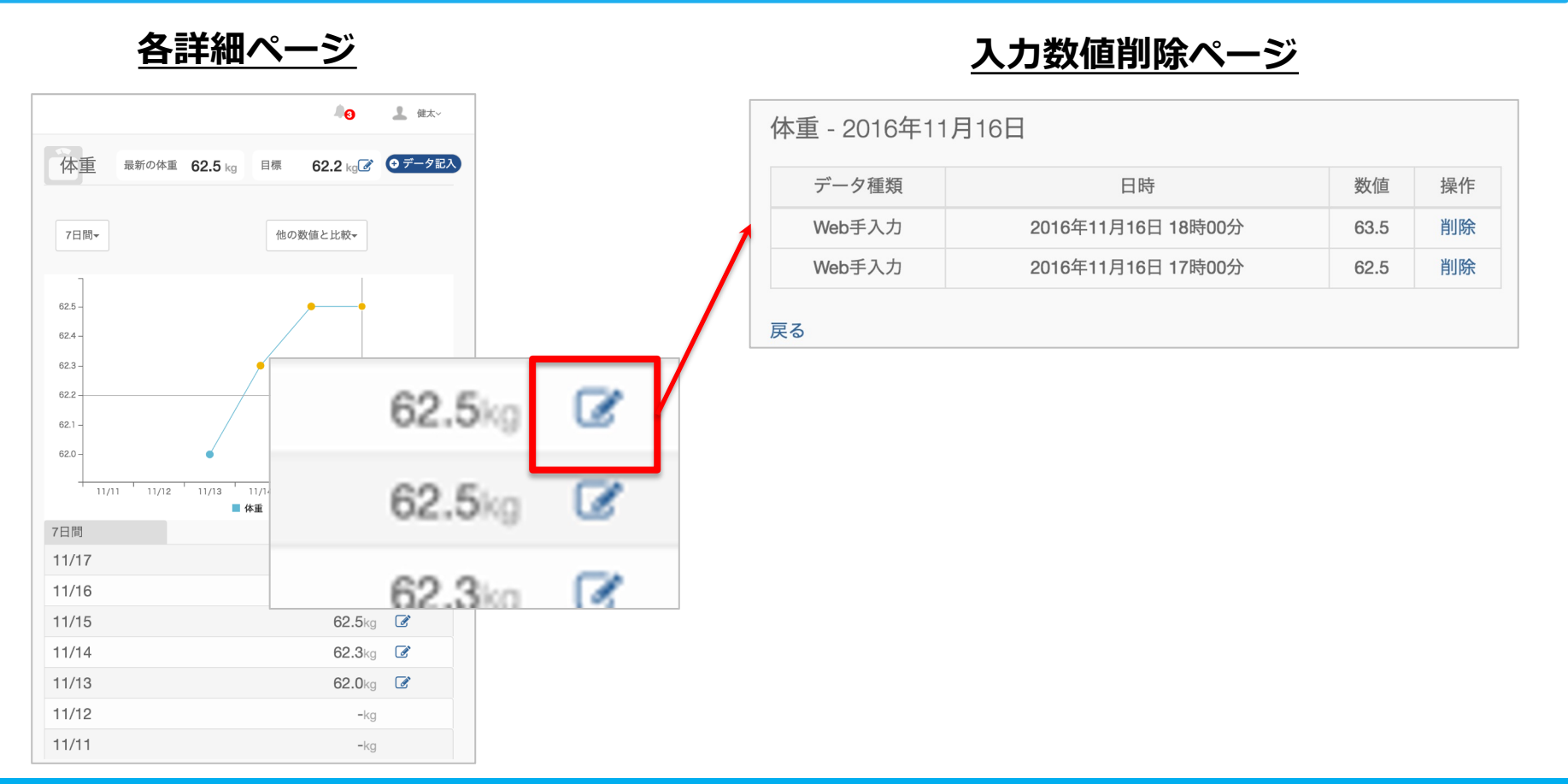

Copyright © JMDC Inc. 2019 All rights reserved **Ver3** 12

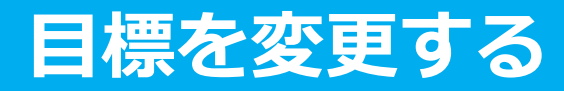

**各数値詳細ページ上部にある「⽬標」の項⽬にある編集マークをクリックして、 各数値の⽬標を変更することができます**

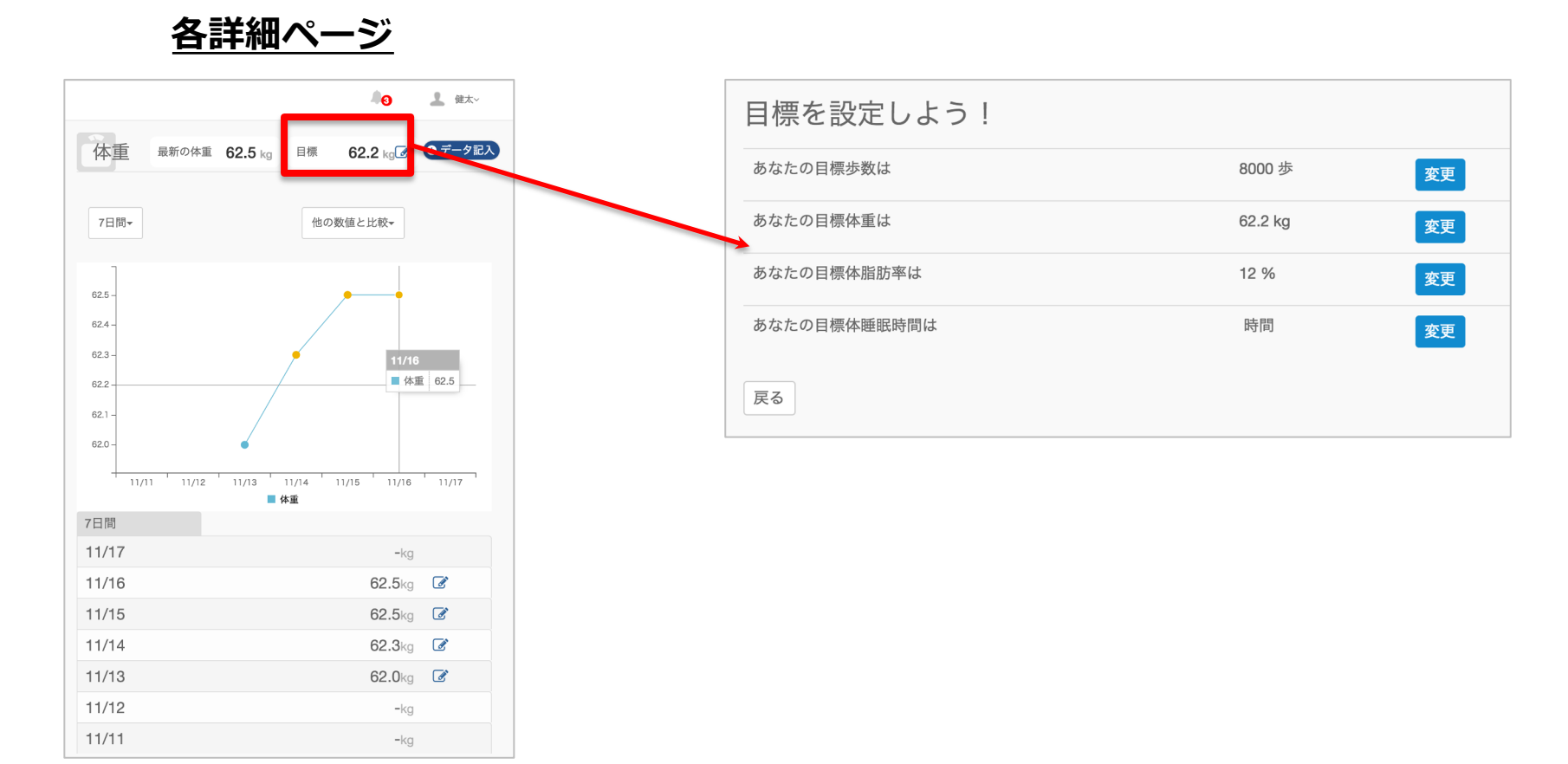

# 日々の記録 入力方法 (Fitbit連携)

### **Fitbit 連携方法①**

対象者:Fitbitで歩数・睡眠時間を連携する方

#### **①Fitbitの セットアップ**

### ①Fitbitのセットアップ FitbitのアプリをインストールしてFitbitのアカウントを作成します

**② Fitbitを Pep Up連携**

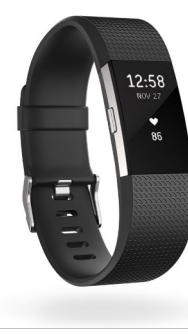

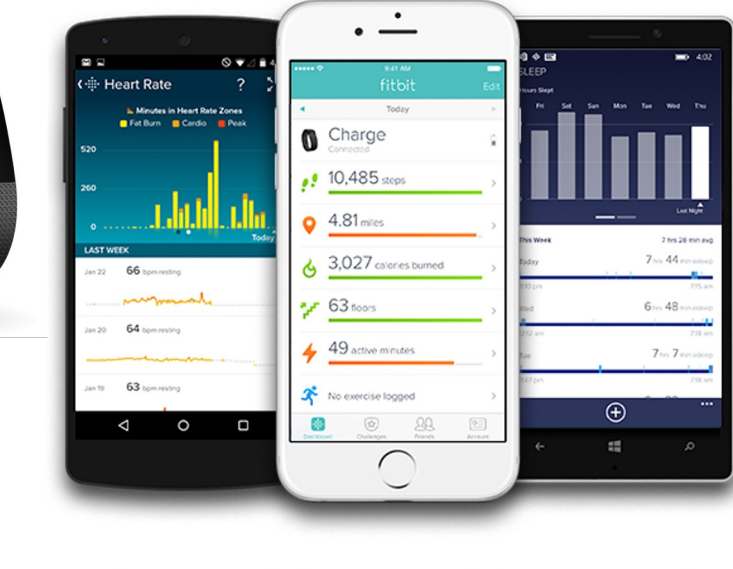

それぞれのスマートフォンのス トアより、Fitbitアプリをインス トールします。

アプリがインストールされたら、 アプリを開いて Join Fitbit ボタ ンをタップします。

ここで Fitbit アカウントを作成 し、デバイスを携帯端末に接続 (ペアリング)します。

ペアリングをすることにより、 デバイスと携帯端末が互いに通 信(データの同期)できるよう になります。

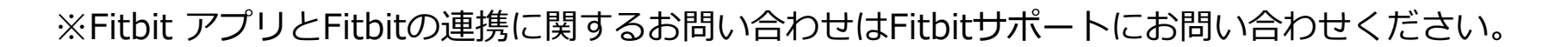

App Store<br>からダウンロード

**Google Play**<br>で手に入れよう

| Windows ストア<br>| ゕぅダウンロード

 $\blacksquare$ 

### **Fitbit 連携⽅法②(Webブラウザでの設定⽅法)**

### 対象者:Fitbitで歩数・睡眠時間を連携する方

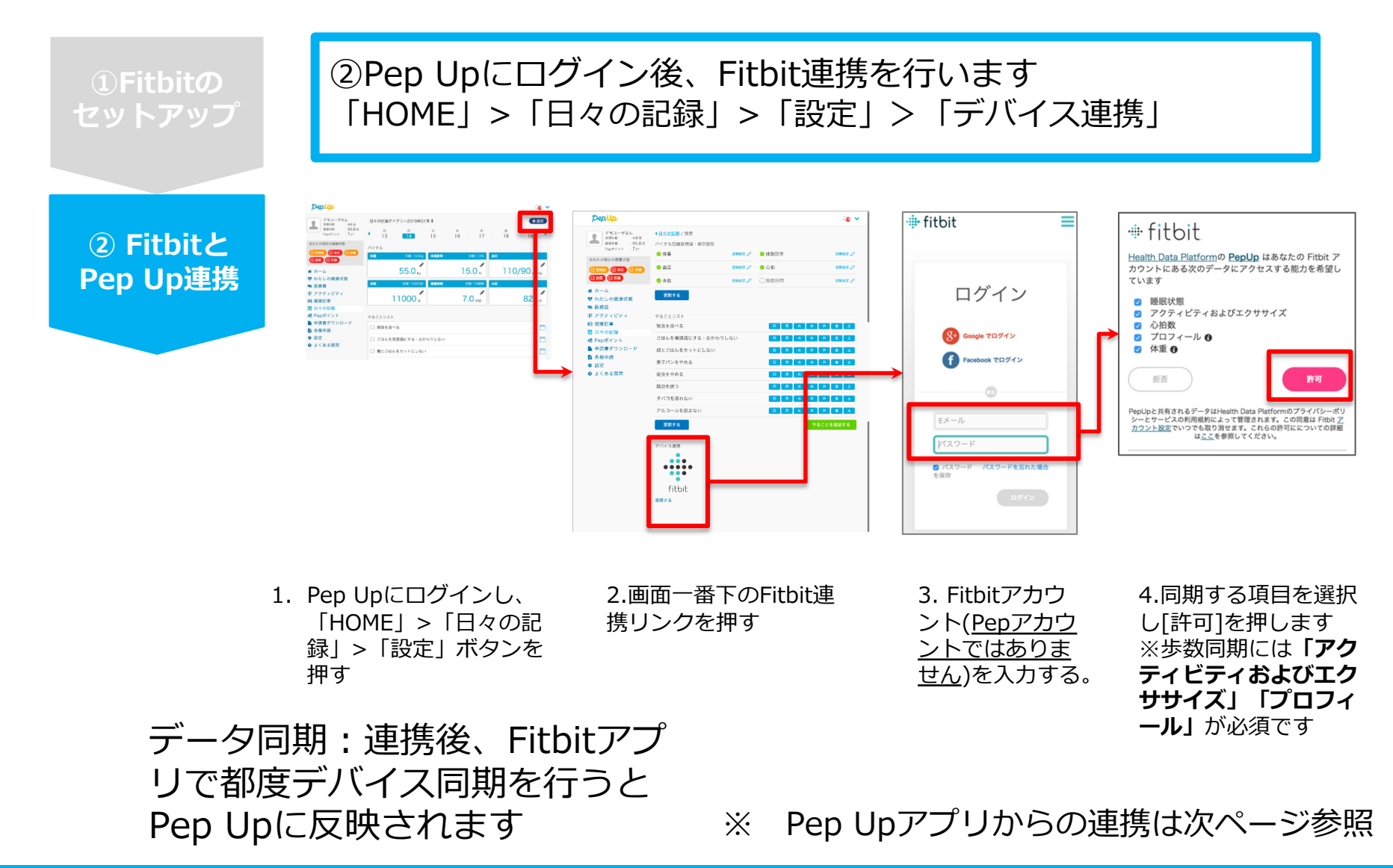

## **Fitbit 連携方法2 (Pep Upアプリでの設定方法)**

### **【ver.3.0以降のアプリ利用者向け】**②Pep UpアプリからFitbit連携を行います

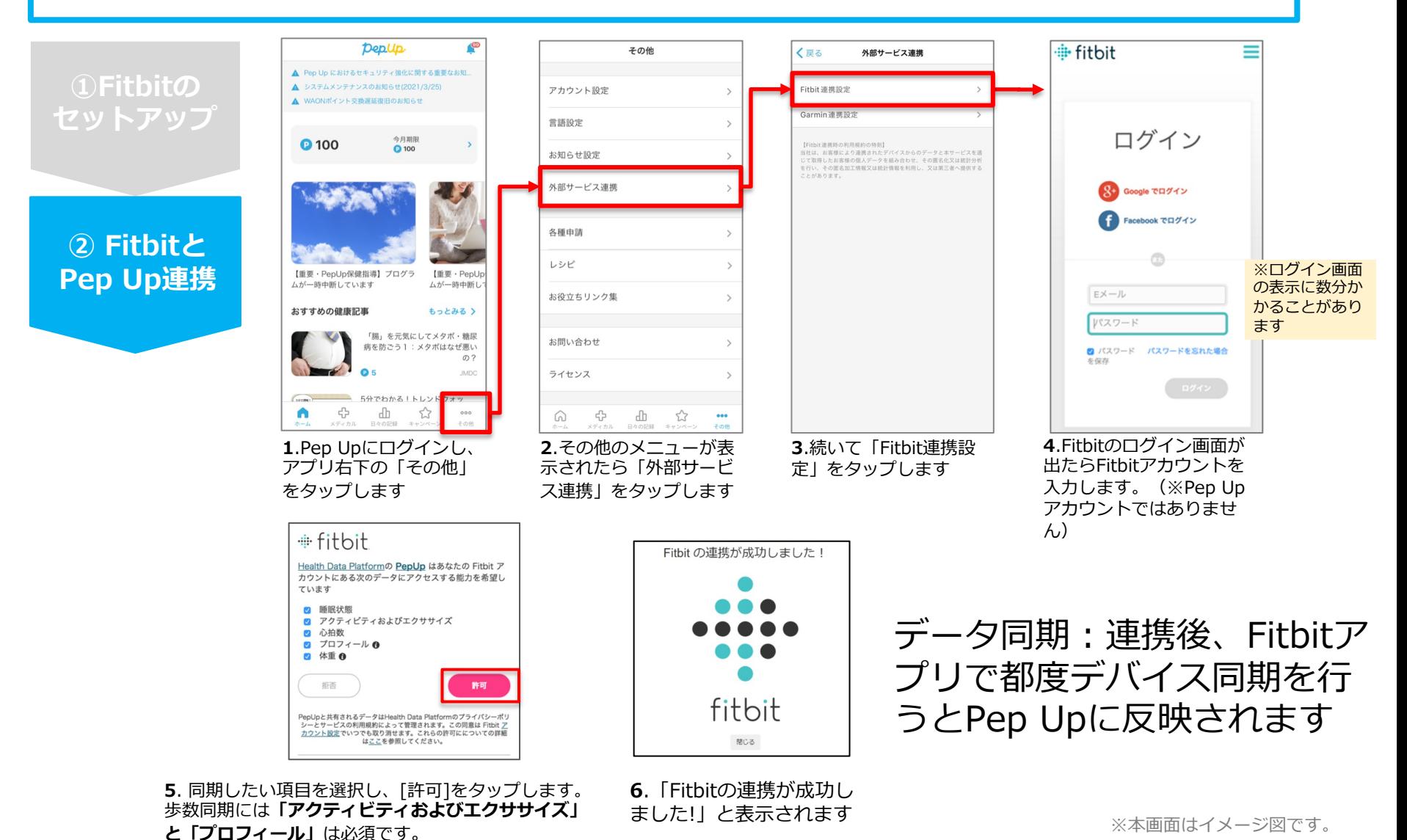

Copyright © JMDC Inc. 2019 All rights reserved

## **Fitbit 連携方法2 (Pep Upアプリでの設定方法)**

### **【ver.3.0より古いバージョンのアプリ利用者向け】**②Pep UpアプリからFitbit連携を行います

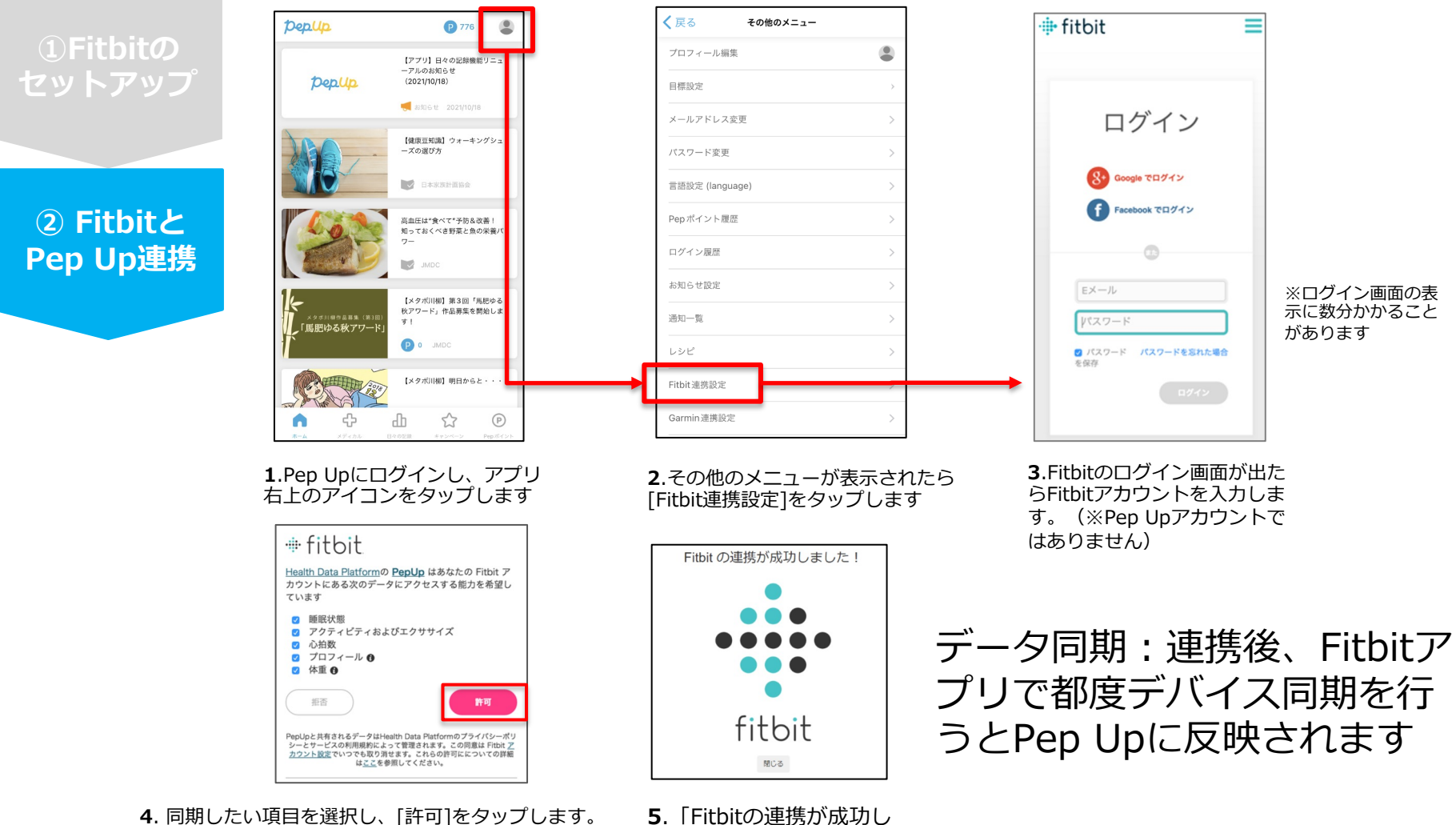

**4**. 同期したい項⽬を選択し、[許可]をタップします。 歩数同期には**「アクティビティおよびエクササイズ」 と「プロフィール」**は必須です。

※本画面はイメージ図です。

ました!」と表示されます

# 日々の記録 入力方法 (Garmin連携)

### **Garmin 連携方法①**

対象者:Garminで歩数・睡眠時間・心拍数(安静時平均)・体重を連携する方

**①Garminの セットアップ**

### ①Garmin Connectのセットアップ 「Garmin Connect」アプリをインストールしてアカウントを作成します

**② Garminと Pep Up連携**

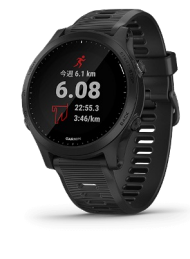

**GARMIN** 

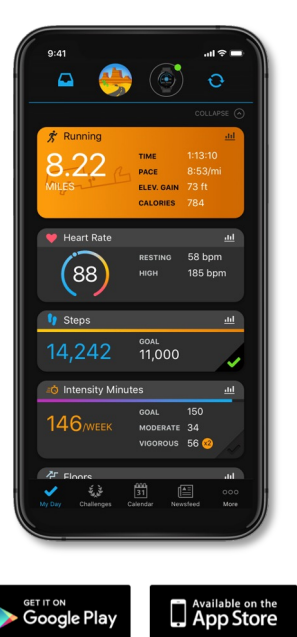

それぞれのスマートフォンのス トアより、Garminアプリ 「Garmin Connect」をインス トールします。

アプリがインストールされたら、 アプリを開いてアカウントを作 成し、Bluetooth接続でデバイ スと携帯端末を接続(ペアリン グ)します。

ペアリングをすることにより、 デバイスと携帯端末が互いに通 信(データの同期)できるよう になります。

※GarminアプリとGarminの連携に関するお問い合わせはGarminサポートにお問い合 わせください

### **Garmin 連携⽅法②(Webブラウザでの設定⽅法)**

### 対象者:Garminで歩数・睡眠時間・心拍数(安静時平均)・体重を連携する方

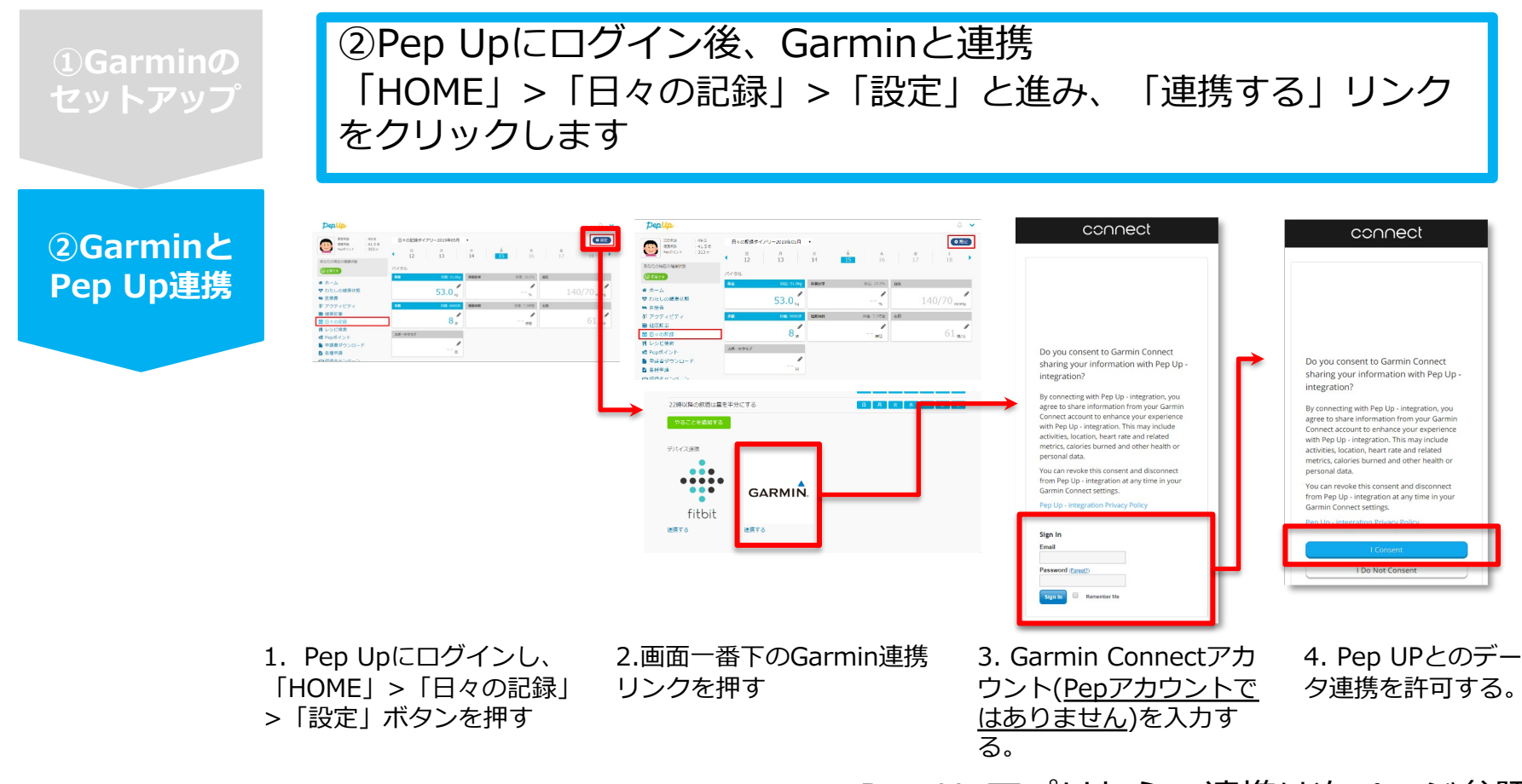

※Pep Upアプリからの連携は次ページ参照

### データ同期: Garminアプリでデバイス同期を行うとPep Upに反映されます ※アクセスの集中により多少同期に時間がかかる場合もあります

## **Garmin 連携方法2 (Pep Upアプリでの設定方法)**

### **【ver.3.0以降のアプリ利用者向け】**②Pep UpアプリからGarmin連携を行います

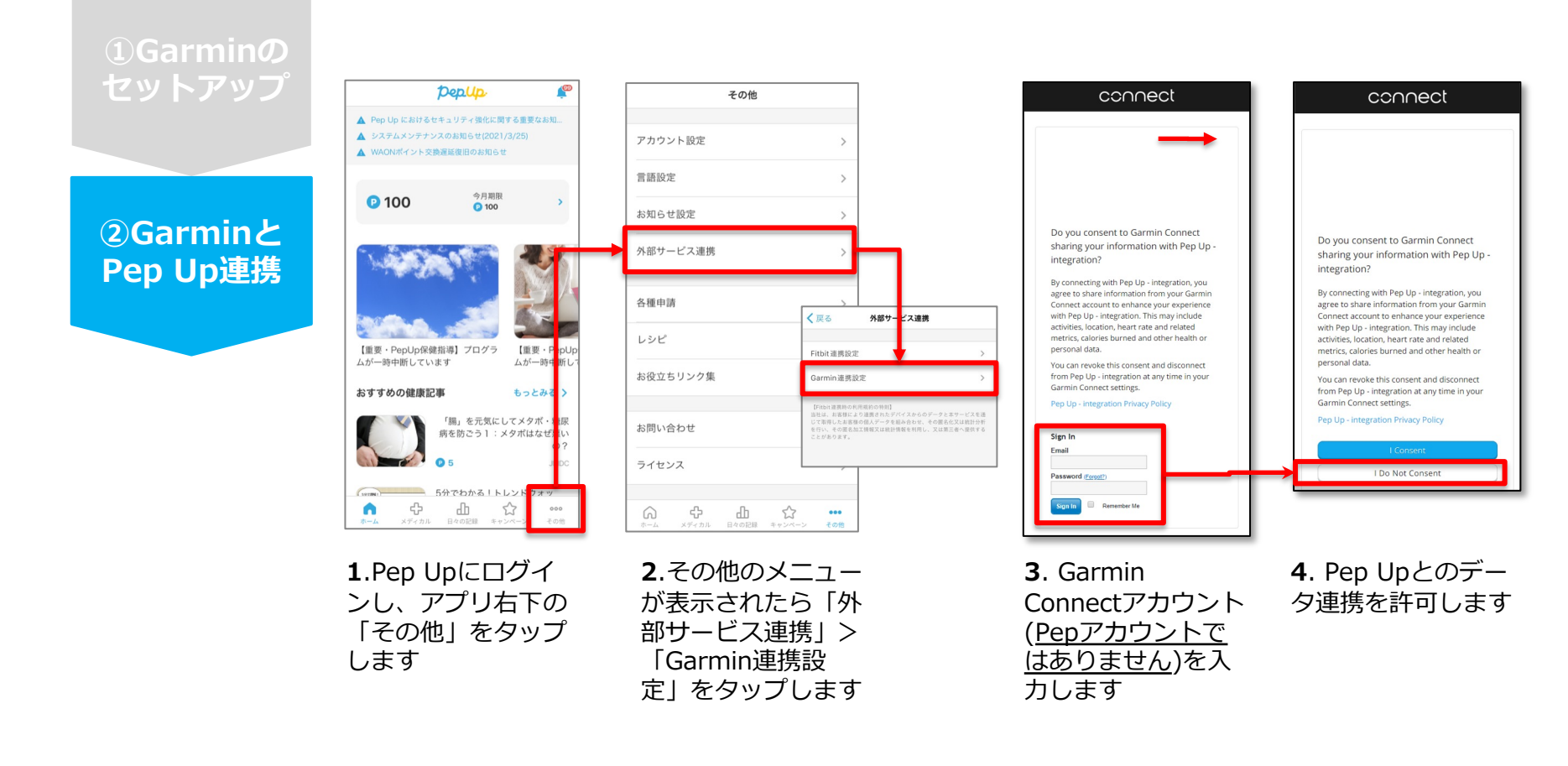

■GarminとPep Upの連携解除をしたい場合

パソコンやスマートフォンのブラウザの「日々の記録」画面から解除が可能です

※本画面はイメージ図です。

## **Garmin 連携方法2 (Pep Upアプリでの設定方法)**

#### **【ver.3.0より古いバージョンのアプリ利用者向け】**②Pep UpアプリからGarmin連携を行います

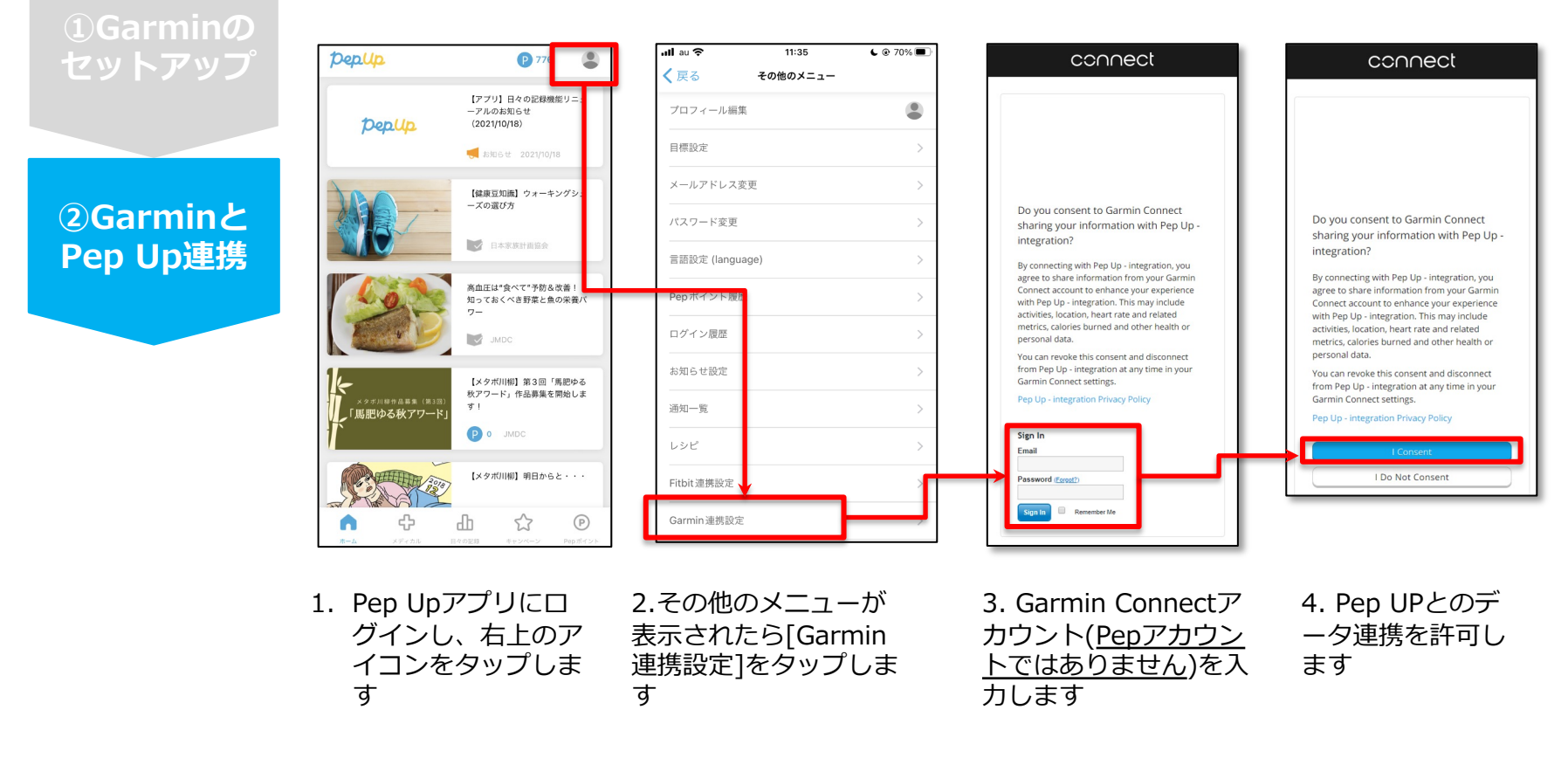

■GarminとPep Upの連携解除をしたい場合 パソコンやスマートフォンのブラウザの「日々の記録」画面から解除が可能です

※本画面はイメージ図です。

# 日々の記録 入力方法 (OMRON connect 連携)

### 対象者:OMRON connect で体重を連携する方 ※OMRON connectとの連携方法としてスマホアプリを使ってiOSヘルスケア(iPhone)、Google Fit(Android) 経由の連携も可能です。

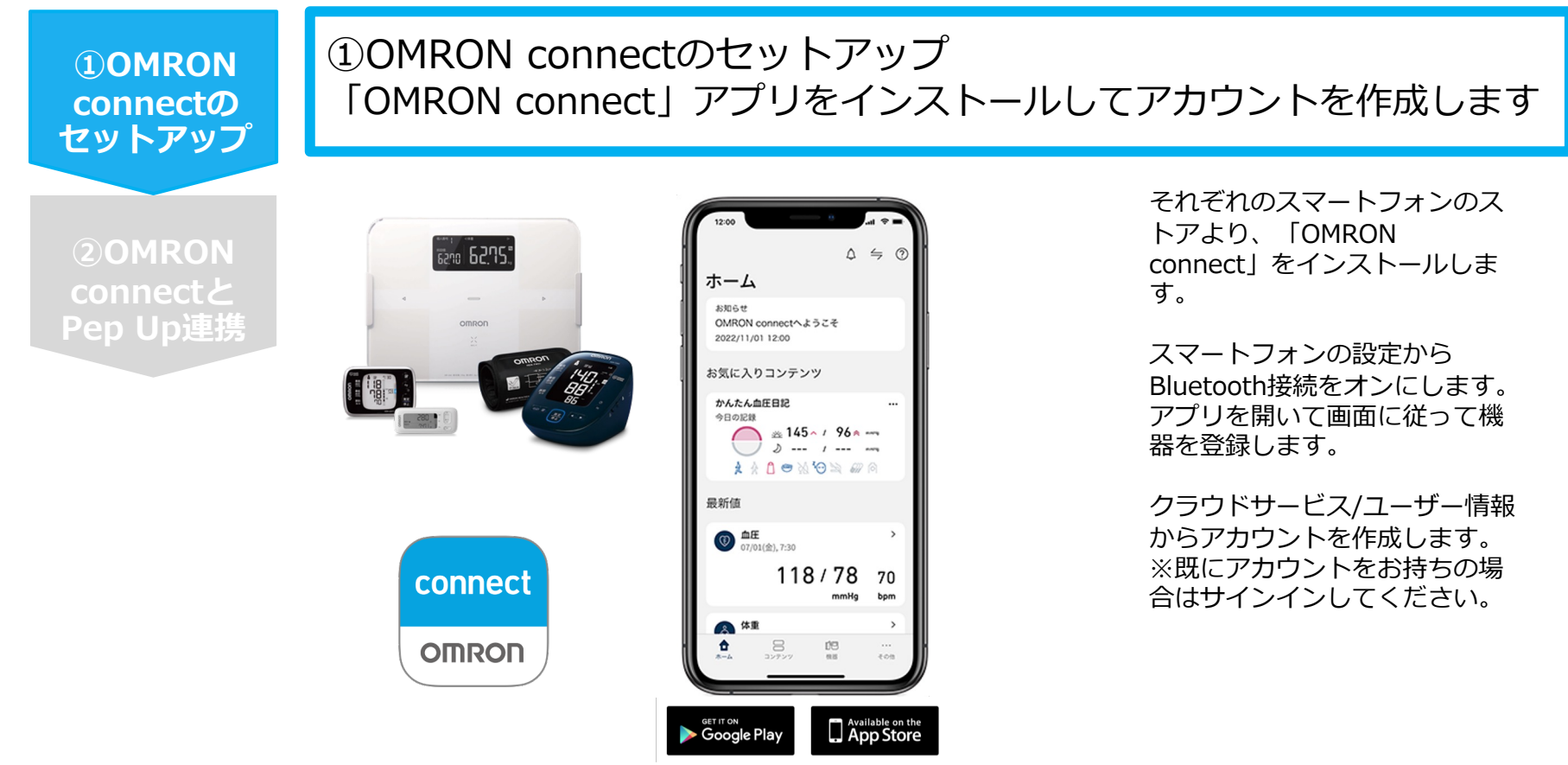

※OMRON connect アプリとOMRON connect対応機器の連携に関するお問い合わせ は、OMRON connect サポートにお問い合わせください

### **OMRON connect 連携方法2 (Webブラウザでの設定方法)**

### 対象者:OMRON connect で体重を連携する方

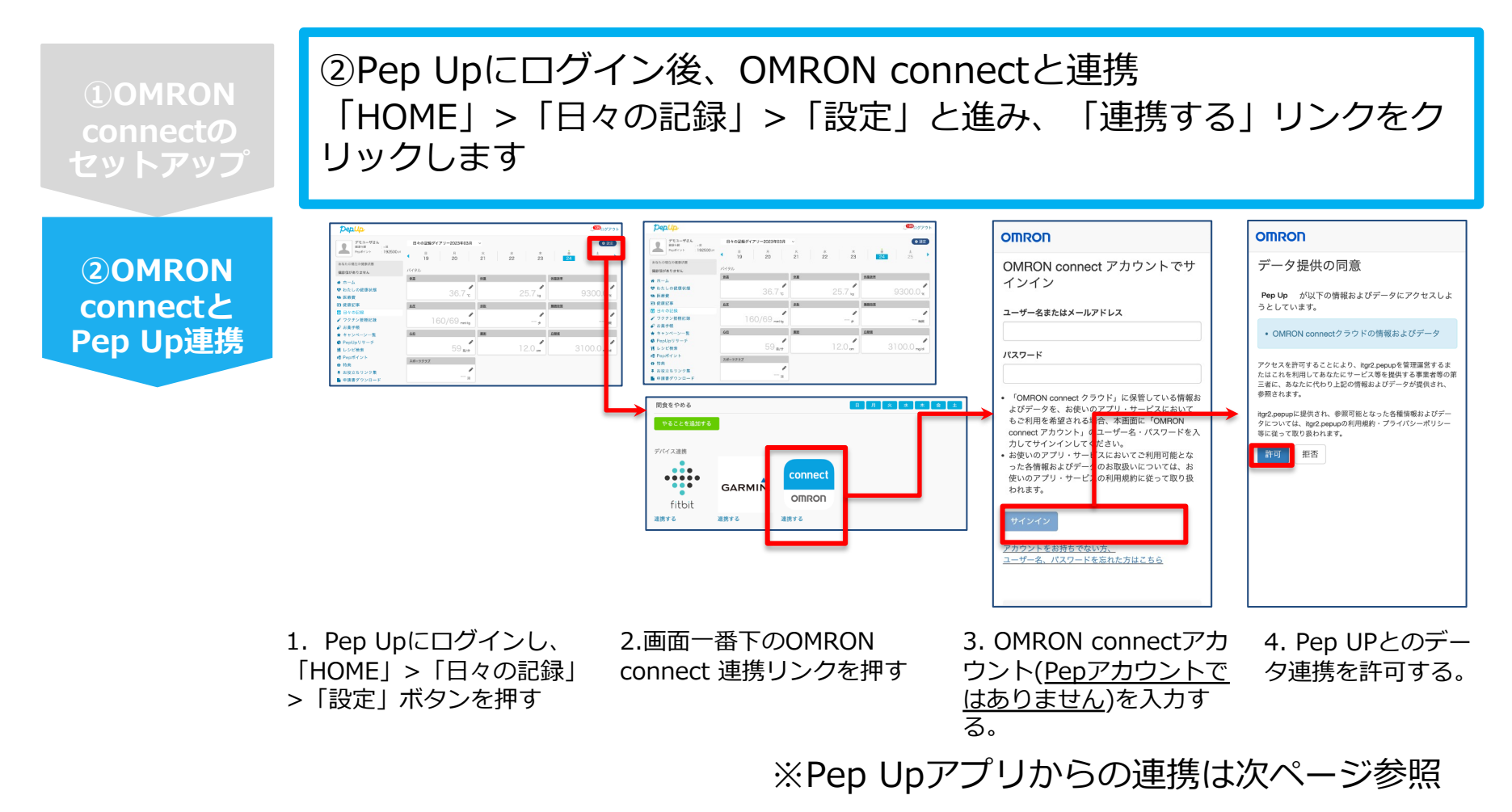

データ同期: OMRON connect アプリでデバイス同期を行うとPep Upに反映されます ※アクセス状況により多少同期に時間がかかる場合もあります

### **OMRON connect 連携方法2 (Pep Upアプリでの設定方法)**

### ②Pep UpアプリからOMRON connect 連携を⾏います

**②OMRON connectと Pep Up連携**

**①OMRON connectの セットアップ**

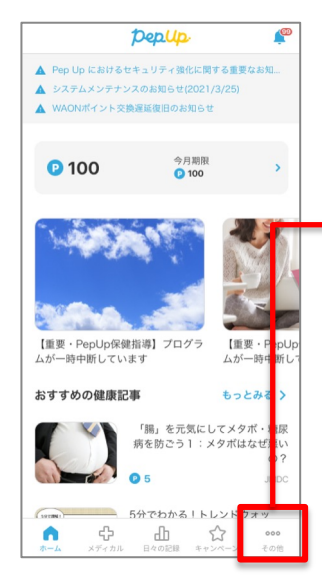

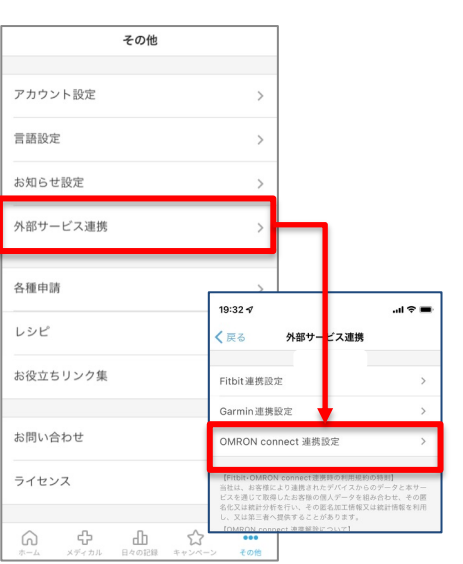

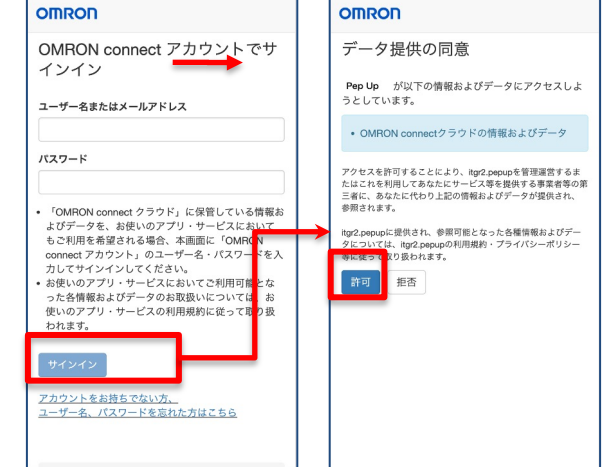

1. Pep Upにログイ ンし、アプリ右下の 「その他」をタップ します

2. その他のメニュー が表⽰されたら「外 部サービス連携 | > 「OMRON connect 連携設定」をタップ します

3. OMRON connectア カウント(Pepアカウント ではありません)を入力 する。

4. Pep UPとのデー タ連携を許可する。

※本画面はイメージ図です。

# 日々の記録 入力方法 (スマホアプリ連携)

## スマホアプリデータ連携方法①

**①アプリ**

**ダウンロ**

**ード**

[以下のURLからPep Upのアプリ](https://itunes.apple.com/jp/app/pepup/id1109651121?mt=8)をインストールし、登録済みのEメー ドレスとパスワードでPep Upアプリにログインします。

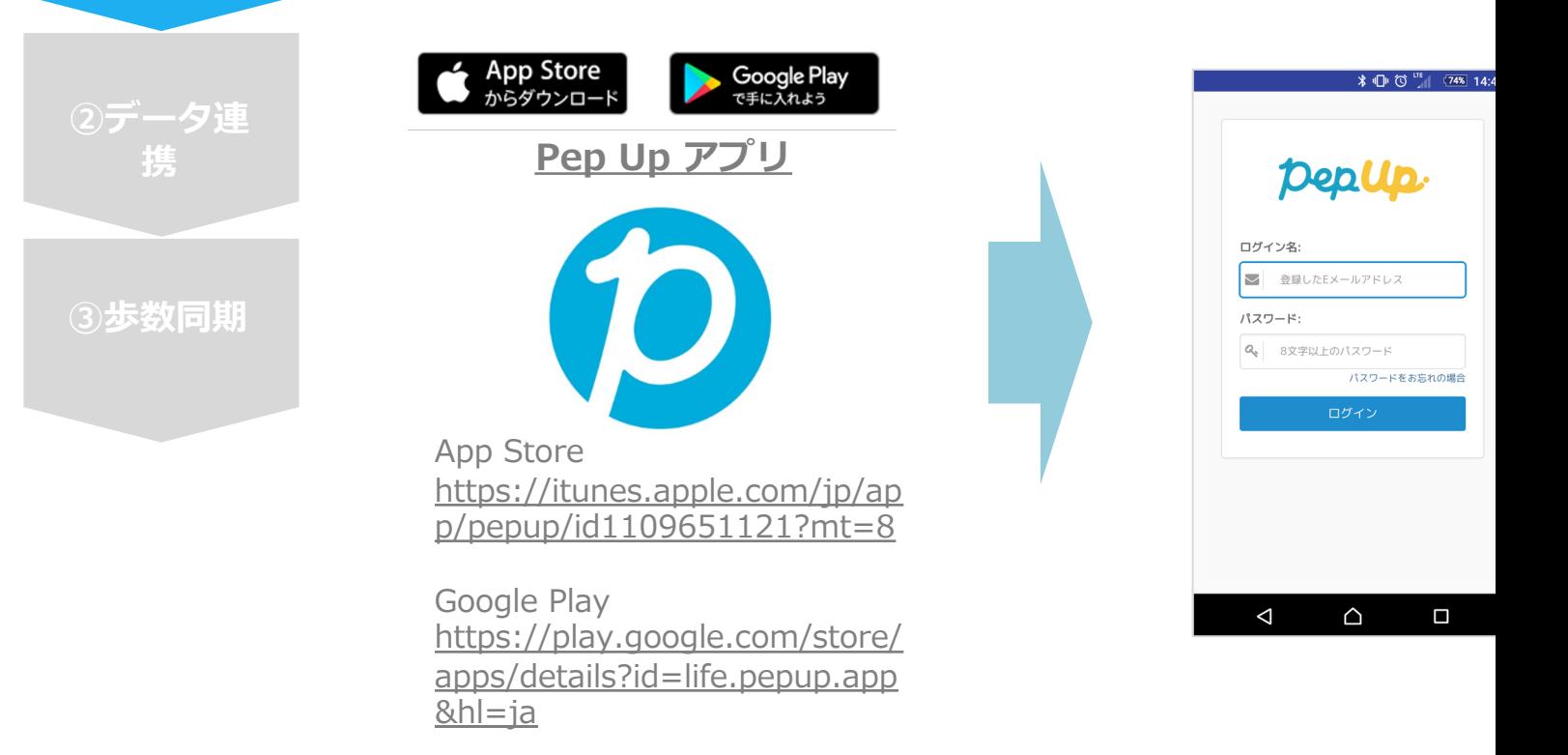

## **スマホアプリデータ連携方法2**

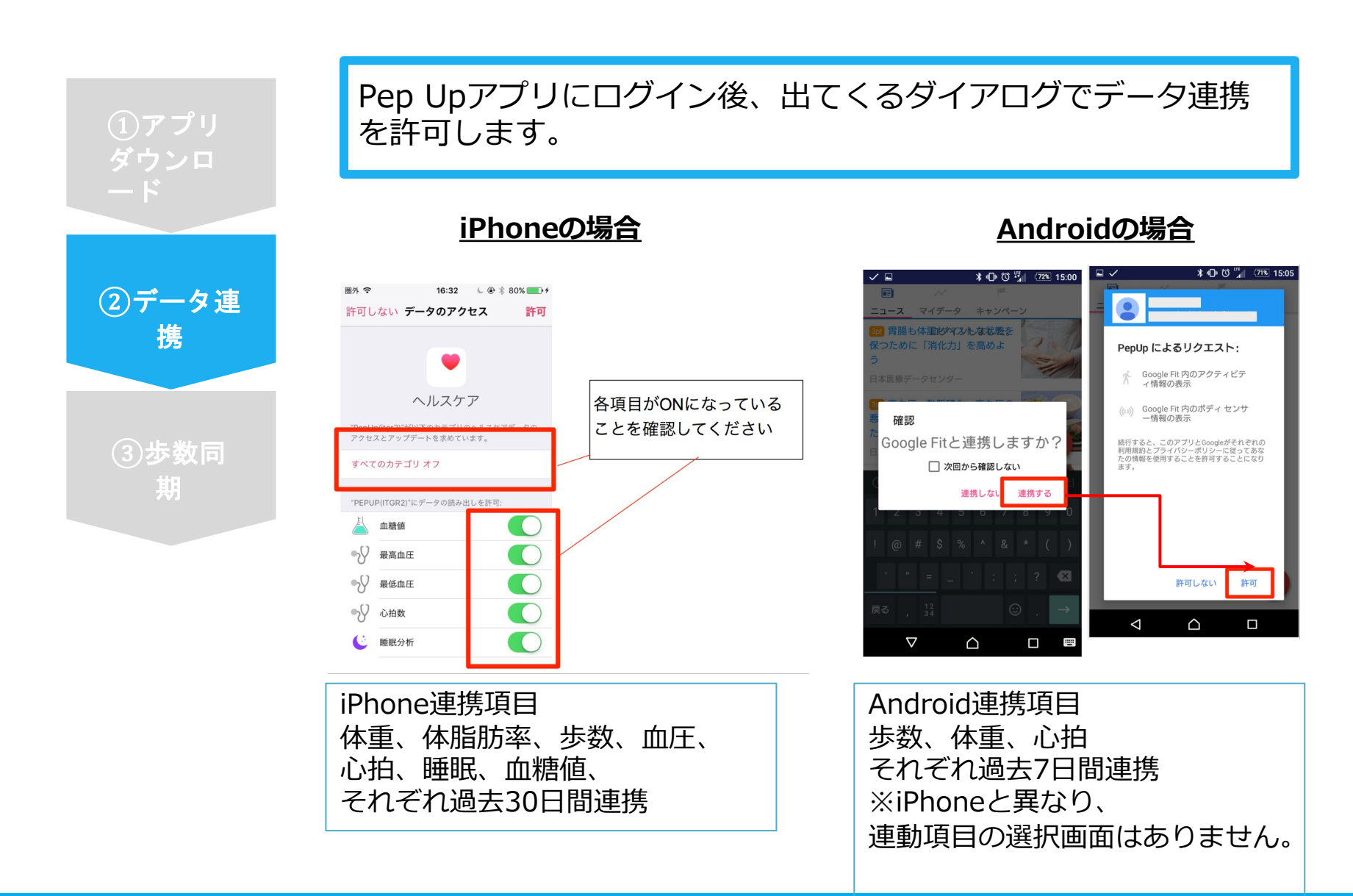

## **スマホアプリデータ連携⽅法②(補⾜)**

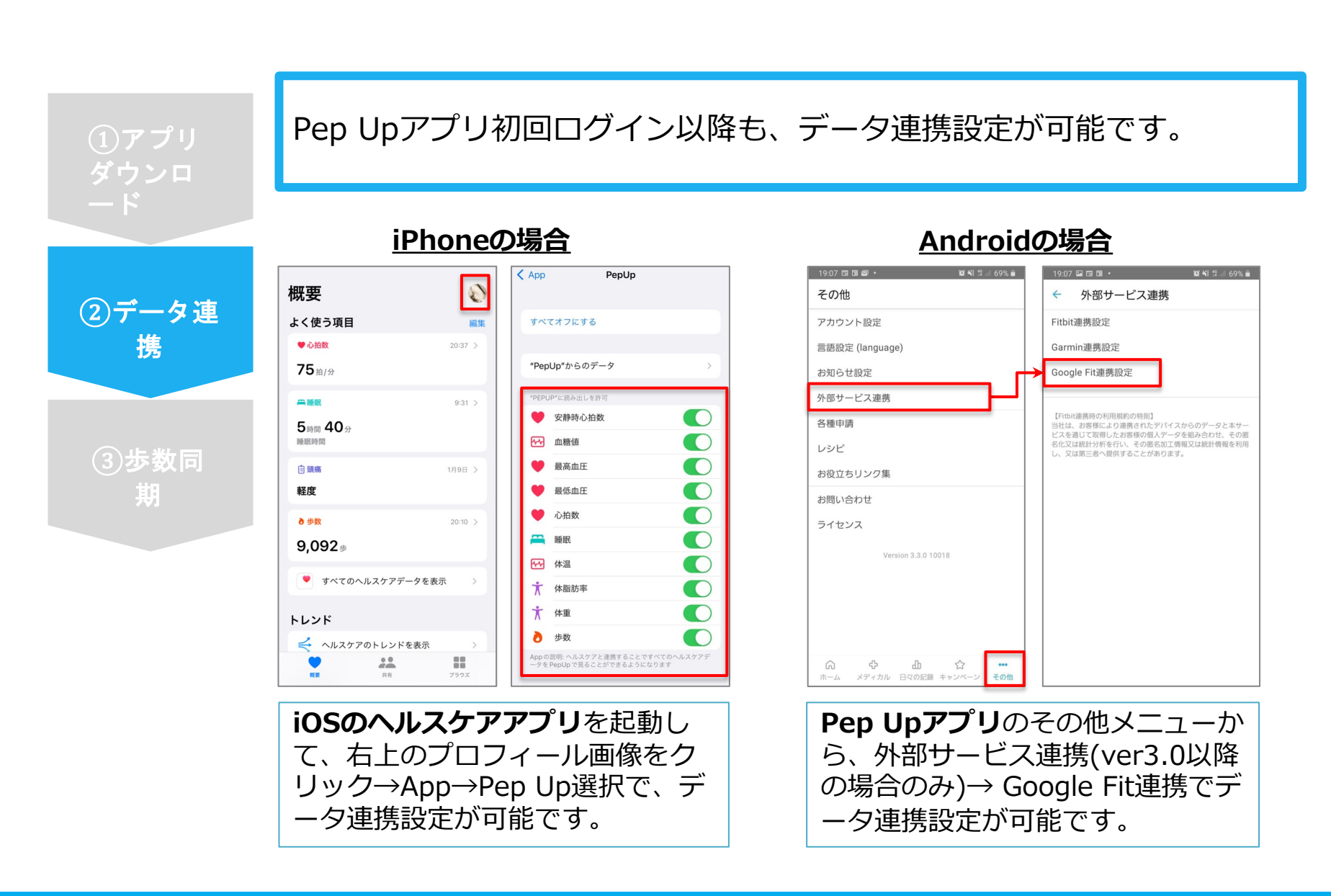

### **スマホアプリデータ連携⽅法③ ver.2.12以前**

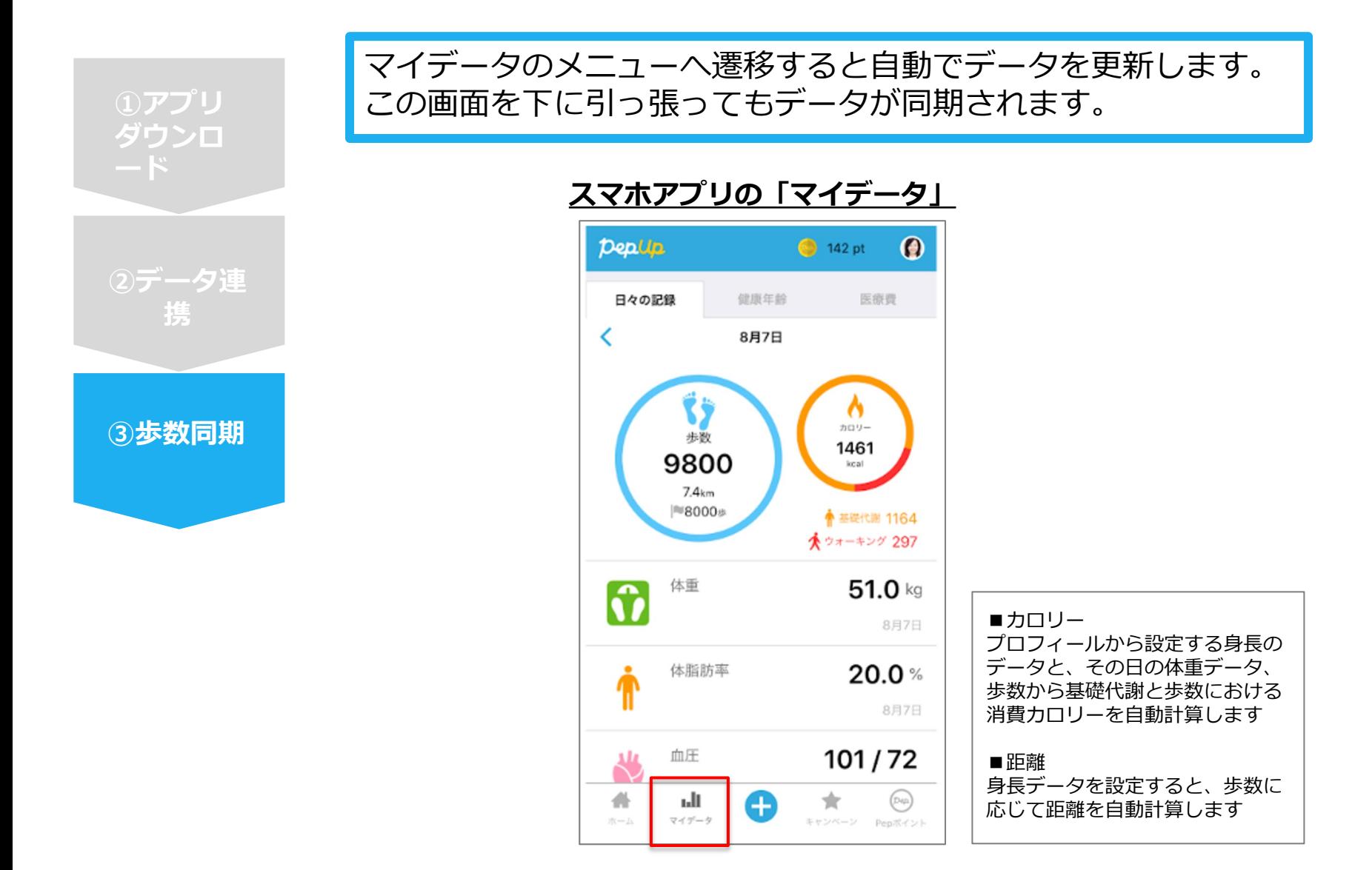

### **スマホアプリデータ連携⽅法③ ver.2.13以降**

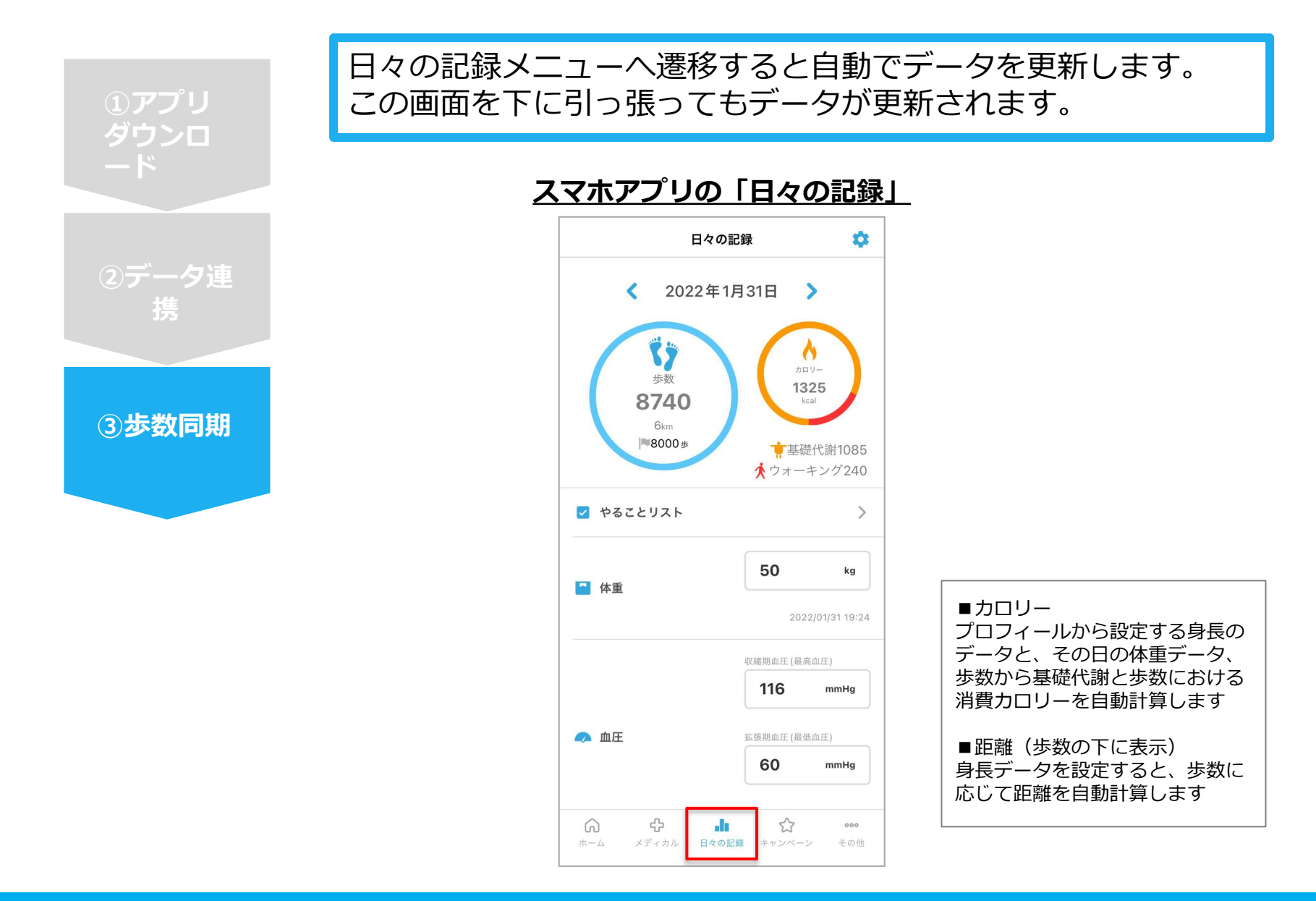

# 連携変更·解除方法

### **データ[連携変更・解除⽅法①](https://pepup.life/daily_records/setting)**

### **・Fitbitの場合**

WebブラウザからPep Upにログインし、 「HOME」>「⽇々の記録」>「設定」>「デバイス連携」 もしくは https://pepup.life/daily\_records/setting へアクセスし、Fitbitアイコン下の「解除」リンクをクリック

### **・Garminの場合**

WebブラウザからPep Upにログインし、 「HOME」>「⽇々の記録」>「設定」>「デバイス連携」 もしくは https://pepup.life/daily\_records/setting へアクセスし、Garminアイコン下の「解除」リンクをクリック

### **・Android︓Google Fitの場合**

GoogleFitを起動→設定→接続済みのアプリを管理→PepUpを選択 →接続を解除をタップします ※Androidは連携項⽬の選択がないため、解除のみとなります

#### **・iPhone︓ヘルスケアの場合**

へルスケアを起動→ソース→PepUpを選択→連携項目が表示されますので項目 可能です。

データ連携を解除したい場合は、「すべてのカテゴリをオフ」をタップしてくた

#### **・OMRON connectの場合**

WEBブラウザの場合はお問い合わせフォーム https://pepup.life/inquiry スマホアプリの場合は「その他」>「お問い合わせ」より、お問い合わせカテゴリに 「⽇々の記録」を選択し連携解除希望の旨、ご連絡をお願いいたします。